# **مديريت ديدگاهها**

 **آشنائي با بخش مديريت ديدگاهها**

در واقع ديدگاهها راهي است تا مراجعه كنندگان بتوانند تعامل بيشتري با شما داشته باشند , در واقع آنها از طريقي فرمي كه در داخل هر پست و يا صفحه سايت شما است مي توانند به بيان ديدگاه بپردازند , در ميان , اين مراجعه كنندگان , ممكن است كساني يا چيزهاي ( منظور روبات ها هستند) وجود داشته باشند كه با سياست سايت شما و روند كاري شما مغايريت داشته باشند , لذا ابزاري براي مديريت بهتر ديدگاه نياز است .كه وردپرس نيز آن را در اختيار شما قرار داده است

در واقع بطور پيش فرض , اگر كسي بخواهد ديدگاهي ارسال كند , بايد منتظر تائيد شخص مدير ديدگاهش قرار گيرد و پس از آن ديدگاه براي بقيه مراجعه كنندگان قابل ديدن است. اما شايد شما بخواهيد تنظيمات بيشتري روي بخش مديريت ديدگاهها داشته باشيد , از قبيل آنكه بخواهيد در يكسري از پست هاي قديمي ديگر مراجعه كنندگان نتوانند ديدگاهي ارسال كنند و غيره.

براي اين دست تنظيمات از بخش تنظيمات گزينه گفتگوها .را انتخاب كنيد

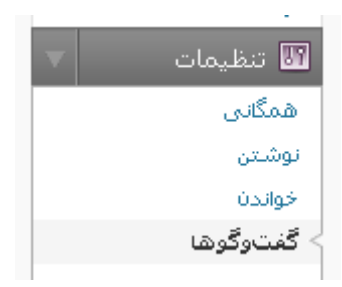

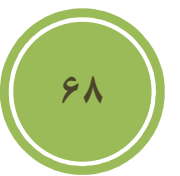

هدف ما در حال حاضر توضيح تمام اين بخش نيست , بلكه به موارد مهم اشاره خواهيم كرد , در فصول آينده اين بخش به صورت كامل توضيح داده خواهد شد.

در اين بخش اگر مي خواهيد براي يكسري از پست هاي شما ديگر ديدگاهي ارسال نشود مي توانيد , تيک مربوط به بستن ديدگاهها در نوشتههاي قديميتر از X روز بهصورت خودكار را بزنيد و در واقع بجاي آن X در كادر متني , روز مورد نظر خود را مشخص كنيد , بطور پيش فرض اين مقدار ١۴ است .

> 14 روز بەصورت خودكار بستن میدگاهها در نوشتههای قمیمیتر از  $\bm{\triangledown}$

در حالت پيش فرض همانطوري كه گفته شد مدير بايد حداقل يكبار ديدگاه يك شخص را تائيد كند تا آن شخص بتواند بدون تائيد مدير مبادرت به ارسال ديدگاه كند , اما اگر شما بخواهيد كه حتي كاربرها يا اشخاص هميشه توسط شما مانيتور شوند مي توانيد گزينه مدير بايد همواره ديدگاهها را بپذيرد را بزنيد .

مدیر باید همواره دیدگاهها را بهذیرد  $\Box$ 

بطور پيش فرض , گزينه نويسنده بايد يک ديدگاه پذيرفته شده داشته باشد فعال است و به كاربر و مراجعه كننده اين امكان داده شده است تا پس از يكبار تائيد مدير بدون هيچ دردسري در دفعات بعد به بيان ديدگاه خود بپردازد , اين گزينه خود هم باعث مي شود كه از رشد اسپم در سايت شما جلوگيري شود و هم .آنكه كاربران رغبت بيشتري براي بيان ديدگاههاي خود داشته باشند

نویسنده باید یک امیدگاه پذیرفته شده داشته باشد  $\bm{\nabla}$ 

با استفاده از يك ديدگاه در صورت داشتن بيش از X پيوند در صف بررسي مديريت نگه داشته شود مي توانيد تعيين كنيد كه comment spammer ها يا كلا مراجعه كنندگان چه تعداد لينك را مي توانند (در واقع در ديدگاههاي خود وارد كنند پيش از آنكه ديدگاهشان به صف كنترل queue moderation ( . منتقل شود

جعبه متني كه در پائين همين بخش قرار دارد, جائي است كه شما مي توانيد يكسري URL , Keyword , آدرس ايميل و حتى IP آدرس را وارد كنيد تا براي كنترل نشان گذاري شوند . فرض كنيد شما ديدگاهي با اين عنوان دريافت مي كنيد "حقايق افسانه جومونگ" و لينكي متناسب با آن نيز وارد شده است , مسلما شما براي هرمطلبي جستجوئي خواهيد كرد لذا از تائيد چنين ديدگاهي پرهيز مي كنيد , اما اگر بخواهيد چنين متني را به عنوان ليست سياه در نظر بگيريد , سيستم بطور اتوماتيک اقدام به حذف اين نوع ديدگاهها مي كند پس بهتر است تا شما متوني يا آدرس هاي كه روي آنها شك داريد در اين بخش قرار دهيد تا به صف كنترل اضافه شود و پس از نظر شما حذف يا باقي بمانند .

**69**

هنگامی که یک دیدگاه چنین واژههایی را در محتوا، نام، نشانی، پست الکترونیک یا آفهی آن داشت، به <u>مف بررسی بر</u>ود. "پرس" در "وردپرس" ،

در بخش زير كادر متن بالا بخشي با نام ليست سياه وجود دارد , برخلاف بخش قبلي كه كه ديدگاه وارد صف كنترل مي شدند , در اينجا ديدگاه به عنوان يك اسپم شناخته شده و سيستم سريعا اقدام به حذف آن مي كند , مسلما وارد كردن اطلاعات صحيح به شما كمك مي كند هم از اسپم جلوگيري كنيد و هم باعث .آن نشويد كه يكسري از ديدگاههاي صحيح به عنوان اسپم شناخته شوند

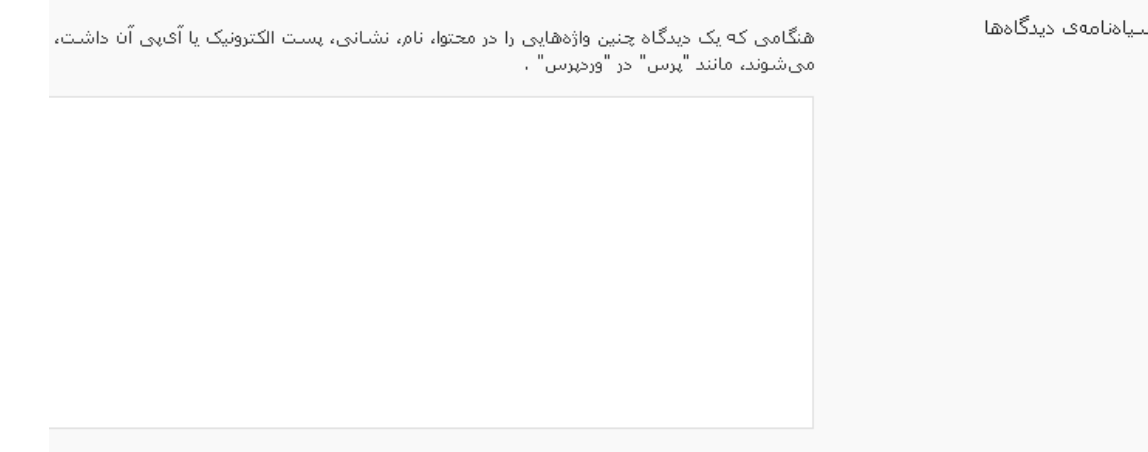

**70**

در اين بخش نيز مانند جعبه متن بالا مي توانيد , يك متن , يك لينك و حتى آدرس IP وارد نمائيد.

پس از تنظيمات مورد نياز , براي مديريت ديدگاهها, برروي بخش ديدگاهها از نوار راهبري كليك نمائيد.

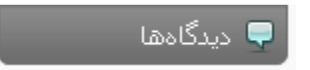

در واقع اگر شما ديدگاه جديدي داشته باشيد , در كنار همين بخش عددي با پشت زمينه قرمز نشان داده .مي شود كه نشان دهنده تعداد ديدگاههاي جديد و بررسي نشده است

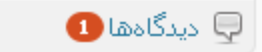

در بخش ديدگاهها , همه امكانات مديريتي اعم از ويرايش , حذف و پاسخ در اختيار مدير قرار گرفته است , رنگ پشت زمينه ديدگاههاي جديد با ديگر ديدگاه فرق دارد و اين خود باعث تمايز و تسريع در كار مديريتي مي شود . با قرار گرفتن برروي هر ديدگاه مي توانيد به لينک هاي ابزارهاي مديريتي دسترسي .داشته باشيد

> فرستاده شده در ۱۲/۲۸/۰۲/۲۸ ۱۱:۴۷ at ۱۱:۲۷ آموزش جالب واكم تظيرف بودر منتظر آموزش هاف بعدف شلما هستيم پذیرفتن | جفنگ | پاک کردن | ویرایش | ویرایش سریع | پاسخ دادن

با كليک كردن بر روي پذيرفتن , ديدگاه از حالت بررسي خارج شده و بصورت تائيد شده در مي آيد و اين .بدان معنا است كه حال براي تمام كاربران قابل نمايش است

اگر برروي جفنگ كليک كنيد , ديدگاه به بخش خاصي مروبط به جفنگ ها انتقال داده مي شود , در آن بخش شما مي توانيد مجددا يک جفنگ را بررسي و يا حذف نمائيد .

همه | درانتظار بررستی (1) | تایید شده | ج**فنگ (1)** 

اگر برروی ويرايش كليک نمائيد وارد صفحه جديدی خواهيد شد , در اين صفحه شما مي توانيد به سادگي تمامي خصوصيات يک ديدگاه , اعم از نام , پست الکترونيکي , آدرس وب و متن مربوط به ديدگاه را .ويرايش نمائيد

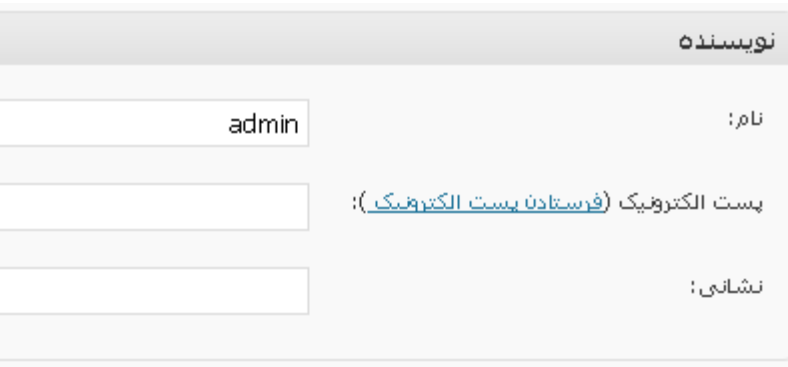

حتي در اين بخش امكاني وجود دارد تا شما تاريخ انتشار ديدگاه را نيز تغيير دهيد كه در نوع خودش جالب .مي باشد

**71**

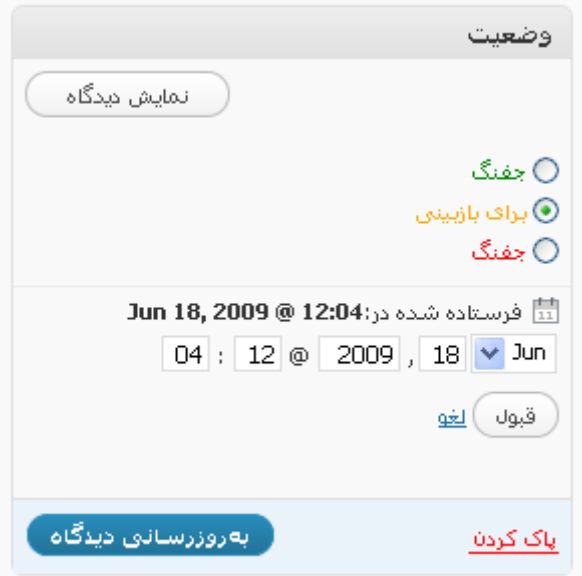

با كليك برروي ويرايش سريع مي توانيد تمامي امكانات بخش ويرايش , بجز تغيير در تاريخ انتشار را در .اختيار داشته باشيد

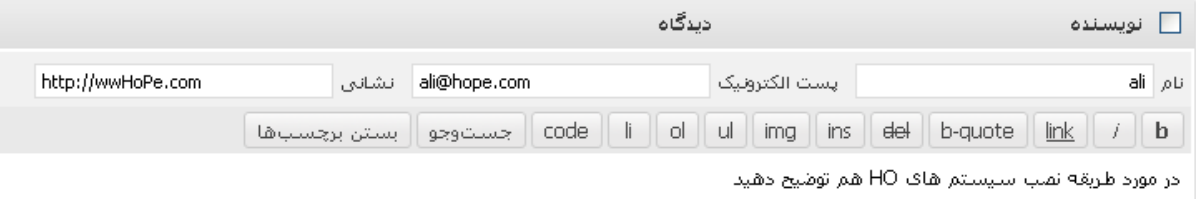

در اين بخش امكاني گذاشته شده است , تا شما به سادگي اقدام به پاسخ به يک ديدگاه خاص نمائيد, براي اين كار كافي است گزينه پاسخ دادن را انتخاب نمائيد .

 $\overline{\phantom{a}}$ 

**72**

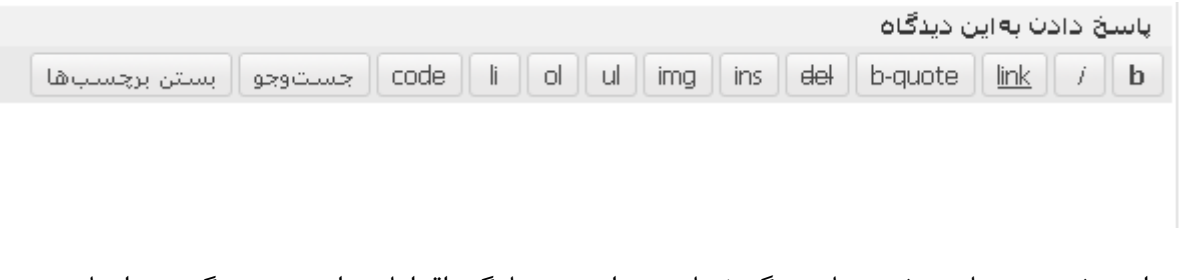

در اين بخش نيز مانند بخش هاي ديگر شما مي توانيد به سادگي اقدامات را به صورت گروهي انجام دهيد , يعني تعدادي از ديدگاهها را در يک زمان بپذيريد يا تعدادي را به عنوان جفنگ در نظر گيريد .

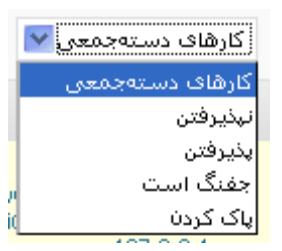

براي آن كه ديدگاههاي يك پست خاص را مشاهده كنيد كافي است تا برروي آيكوني كه در سمت راست .هر ديدگاه مانند تصوير زير قرار دارد كليك نمائيد

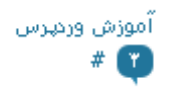

امكاني جالب و مورد نيازي كه در اين بخش وجود دارد , بخش جستجو است , شما مي توانيد يک متن , آدرس سايت و ايميل و حتى IP يک ديدگاه را مورد جستجو قرار دهيد.

> ( جست وجو در دیدگاهها ) amin

شايد تنها امكاني كه در اين بخش جاي آن كم است , گزينه اي است كه بتوان يک ايميل خاص و يا آدرس .خاص را وارد ليست سياه كرد تا ديگر نيازي به رفتن به بخش تنظيمات نباشد

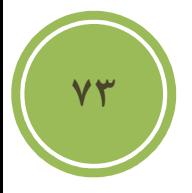

### **قالب چيست و دلاليل استفاده از آن**

قالب يا همان پوسته در واقع مجموعه از فايل ها مي باشد كه باعث شكل گيري چهره اي براي CMS ما مي شود.

مسلما شايد مهمترين دليل استفاده از قالب يا پوسته را خارج شدن از يك محيط ساده به يك محيط جذاب .اما بايد دانست كه اين محيط جذاب مي تواند دردسرهاي خودش را داشته باشد , دانست

يكي از ديگر دلاليل مي تواند نوع كار شخص و يا يک شركت باشد , بطور مثال هر گز يک يوسته فروشگاهي براي پروفايل و يا معرفي محصولات براي سايت تصاوير مناسب نيست , پس پوسته ها با توجه به نياز .طراحي و انتخاب مي شوند

#### **روش نصب قالب ها**

Ì

پيش از نصب قالب لازم است شما آن را دريافت كنيد , پكي از بهترين مكانها سايت خود ورديرس است , .البته تمامي قالب هاي براي كاربران انگليسي زبان طراحي شده است

http://www.wordpress.org/ William Market and William Market and William Market and William Market and William

حال اگر مايل به دريافت پوسته به صورت فارسي هستيد , مي توانيد به سايت تيم پشتيابي فارسي .وردپرس سري بزنيد

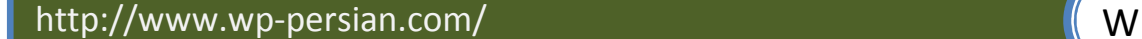

**74**

پس از دريافت قالب مورد نظر شما بايد فايل زيپ را يا مستقيما به ftp سايت خود منتقل داده و سپس استخراج كنيد و يا آنكه ابتدا استخراج كنيد سپس به Ftp انتقال دهيد , شما بايد پوشه يا فايل زيپ مورد نظر خود را در شاخه **\**themes\content-wp بطور پيش فرض چندين پوشه كه شامل . انتقال دهيد پوسته هاي پيش فرض مي شوند در اين پوشه قرار دارند.

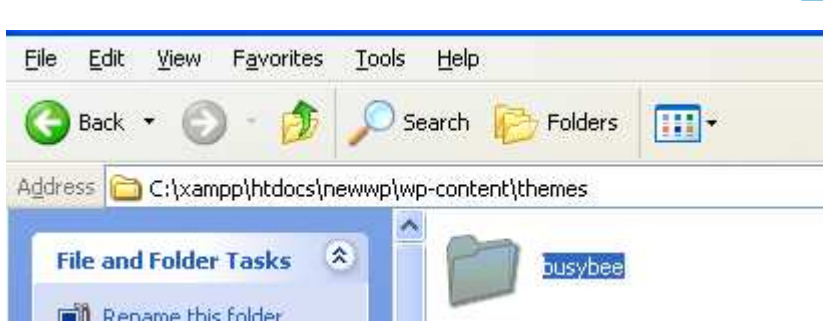

پس از انتقال مي توانيد به سادگي وارد بخش نمايش شده و گزينه پوسته ها را انتخاب نمائيد.

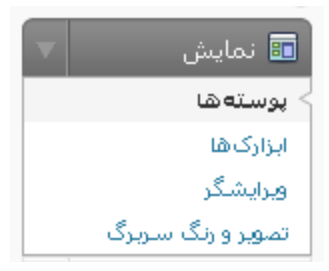

در اين بخش با كليک برروي تصوير پوسته خود كادري باز خواهد شد , در اين كادر پيش نمايشي از پوسته به شما نشان داده مي شود , چنانچه مايل به فعال كردن پوسته هستيد مي توانيد برروي گزينه فعال كردن X (نام قالب) كه در سمت بالا و راست اين كادر قرار دارد كليك كنيد , اين كار سبب مي شود تا اين قالب .به عنوان قالب جاري شما در آيد

### **استفاده از ابزارك ها**

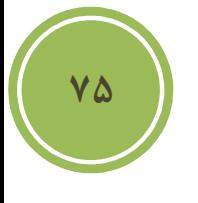

در بيشتر قالب ها ابزارك هاي بطور پيش فرض در نظر گرفته شده اند , مثلا در تصوير زير مي توانيد مشاهده كنيد كه اين يوسته يا قالب شامل ابزار ک هاي تقويم , برچسب و .. مي باشد , گاهي اوقات اين .ابزارك ها با سليقه شما جور نيستند و مايل هستيد تا آنها را به دلخواه در پوسته خود قرار دهيد

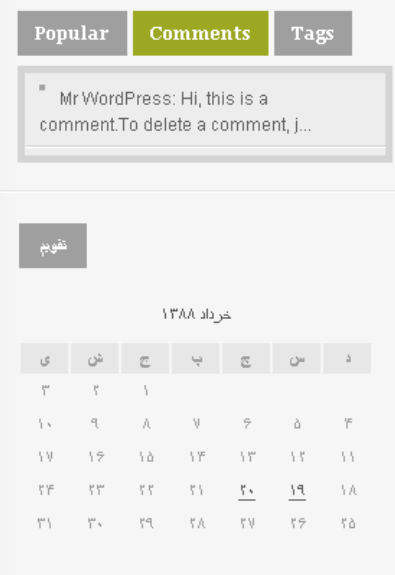

براي شخصي سازي ابزارک ها مي توانيد از بخش نمايش گزينه ابزارک ها را انتخاب كنيد .

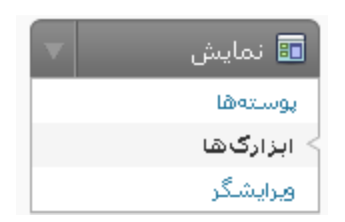

در اين صفحه مي توانيد تمامي ابزارك هاي موجود در سيستم را مشاهده كنيد , گاهي امكان دارد خود قالب يا پوسته شما براي شما ابزارك هاي را پيش بيني كرده باشد و حتي در بعضي از افزونه تعدادي ابزارك يا widget .موجود است

محل قرار گيري widget ها يا ابزارک هاي مي تواند از پوسته به پوسته اي ديگر تغيير پيدا كنيد , بايد گفت كه شايد تمامي اين بخش به نوع طراحي پوسته باز مي گردد , در بعضي از پوسته ها ابزارک ها پيش فرض حفظ شده و شما مي توانيد گزينه هاي جديدي را اضافه كنيد , اما در بعضي پوسته ها , اينطور چک مي شود كه اگر ابزارک سفارشي سازي وجود نداشت پيش فرض ها نمايش داده شوند , يعني با اضافه كردن ابزارک هاي سفارشي شده , پيش فرض ها نمايش داده نمي شوند.

براي اضافه كردن يك ابزارك به يك بخش مي توانيد ابتدا از ليست , يك بخش را انتخاب كنيد , گزينه هاي ليست در هر پوسته متقاوت است , پس از انتخا بخش برروي نمايش كليک كنيد , تا اگر ابزاركي .موجود است براي شما نمايش داده شود

**76**

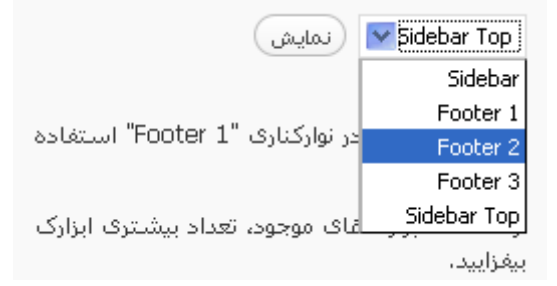

پس از انتخاب , شما مي توانيد از ليست با كليك برروي لينك افزودن مربوط به هر ابزارك يك ابزارك را به بخش مورد نظر خود اضافه كنيد , شما مي توانيد N ابزارك را به يک بخش اضافه كنيد , اين كار كاملا سليقه اي است . پس از اضافه كردن شما مي توانيد با كليک برروي ويرايش , تنظيمات مربوط به ابزاک را .انجام دهيد

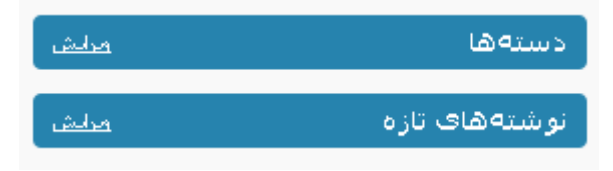

مثلا براي ابزارک دسته ها شما به چنين تنظيماتي دسترسي داريد .

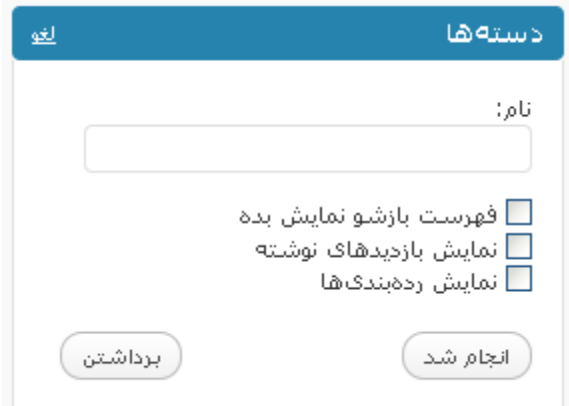

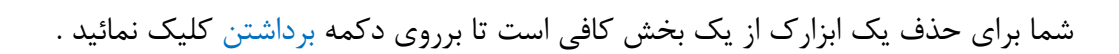

در پايان مي توانيد با كليك برروي ذخيره تغييرات .تغييرات حاصل شده را ذخيره نمائيد,

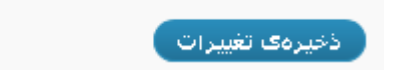

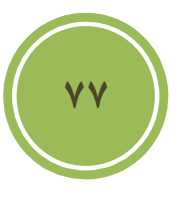

در بخش ابزارك امكاني نيز براي شما گذاشته شده است تا يک ابزارک كاملا شخصي داشته باشيد, اين ابزارك با عنوان "متن" شناخته مي شود . همانند تصوير پائين شما مي توانيد در جعبه متن اولي عنوان ابزارك خود را و در جعبه متن دومي , يك متن ساده و يا كد html وارد كنيد . شايد بتوان گفت يكي از بهترين استفاده ها مي تواند در ايجاد يک ابزارک بيوگرافي باشد.

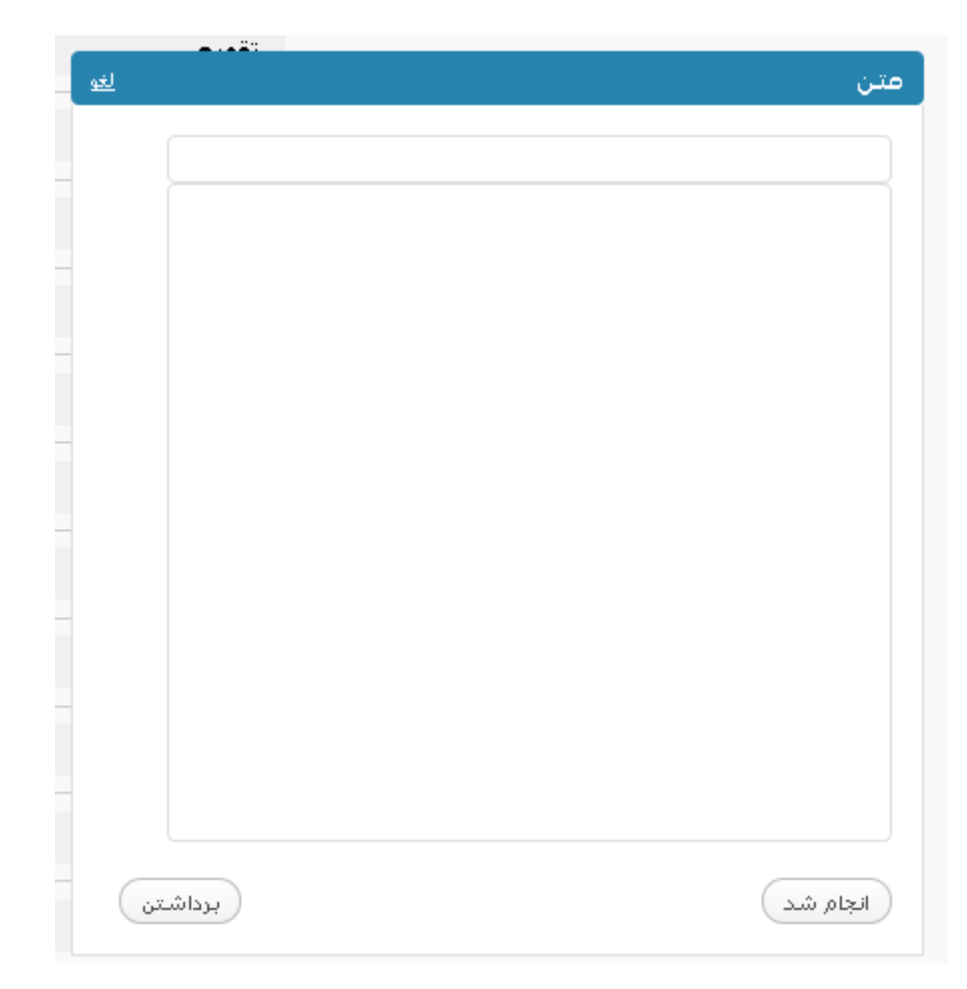

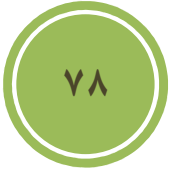

ابزارک پر کاربرد ديگري در اين بخش موجود است كه شما مي توانيد به سادگي اخبار ديگر بخش هاي سايت خود را يا سايت هايي ديگر را به صورت يک Rss feed دريافت كنيد , البته به شرطي كه آن بخش

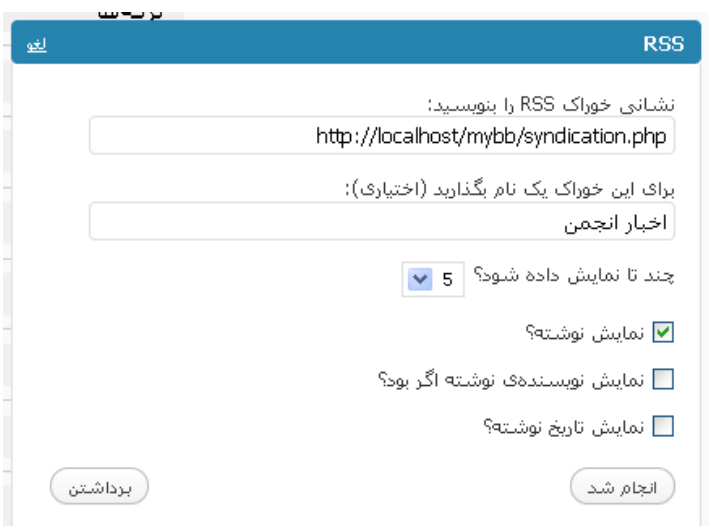

يا سايت توليد فيد نمايد. همانند تصوير بالا در بخش اولي بايد نشاني فيد مورد نظر خود را وارد كنيد , در بخش دوم شما مي توانيد يک نام به عنوان , عنوان اين ابزارک در نظر بگيريد , همچنين امکاناتي مانند تعداد نمايش , و نمايش نام نويسنده و تاريخ در اختيار شما گذاشته شده است .

### **آشنائي با ويرايشگر**

.

یکی از بخش های واقعا جالب وردپرس که در نسخه ۲.۸ (در فصل هفتم ) تغییراتی زیادی در آن شکل گرفته است بخش ويرايشگر است , براي دسترسي به ويرايشگر مي توانيد از بخش نمايش گزينه ويرايشگر را .انتخاب نمائيد

**79**

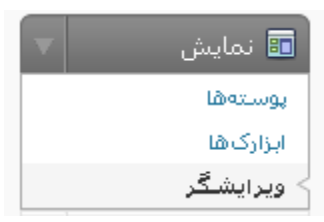

در اين صفحه شما مي توانيد قالب يا پوسته مورد نظر خود را از بخش پوسته اي را براي ويرايش برگزينيد انتخاب نمائيد و برروي گزينش كنيد كليک تا فايل هاي درون پوشه اين پوسته (منظور فايل هاي قابل ويرايش اعم از php و css .به شما نمايش داده شوند.. ) و

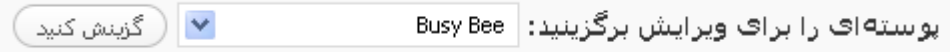

## پس از آن مي توانيد بسادگي با كليك برروي هر يك از اين فايل ها به كد آن دسترسي داشته باشيد و .مبادرت به ويرايش آن نمائيد

(thumb.php (thumb.php) بایگانی (archive.php) تابعهای پوسته (functions.php) تک نوشته (single.php) دیدگاهها (comments.php) (sidebar.php) ستونكناري سربرگ (header.php) نتايج جست وجو (search.php) يانوشت (footer.php) يوسته 404 (php.404) پوسته برگه (page.php) پوستهی آملی (index.php)

#### شيوةنامةها

شبوهنامه (style.css)

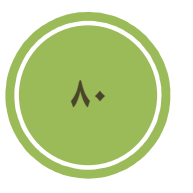